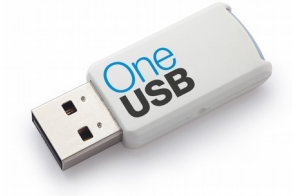

## **STEPs to prepare OneUSB**

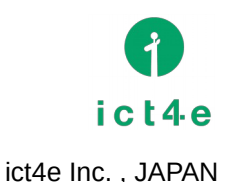

## PREPARING:

 Before using OneUSB on your PC, Please make sure configure "boot order/priority" setting on BIOS. Only 1th time you need to check. After all, When you plug OneUSB , OneUSB is working. When you don't plug it Windows(on HDD) is working.

1) Plug OneUSB then Power on

2) When you see MakerLOGO , click special button (is mentioned later)

3) Then you got BIOS menu before booting with Windows (no Windows flag appered)

- 4) goto "boot" menu, then make sure all "USB" items located upper side of HDD
- 5) **SAVE** & restart PC

[ DELL / TOSHIBA / Panasonic / SONY / Fujitsu / NEC ]

- When you see LOGO , click "F2" button

[ HP ]

- When you see LOGO , click "ESC" button , then click "F10" button

[ Others ]

- When you see LOGO , click "DEL" button

## YOUR DATA:

When you save your data, Please choose [ USB DATA ] . USB DATA is a just USB Flush disk as usual. You can exchange your data between OneUSB and Windows.

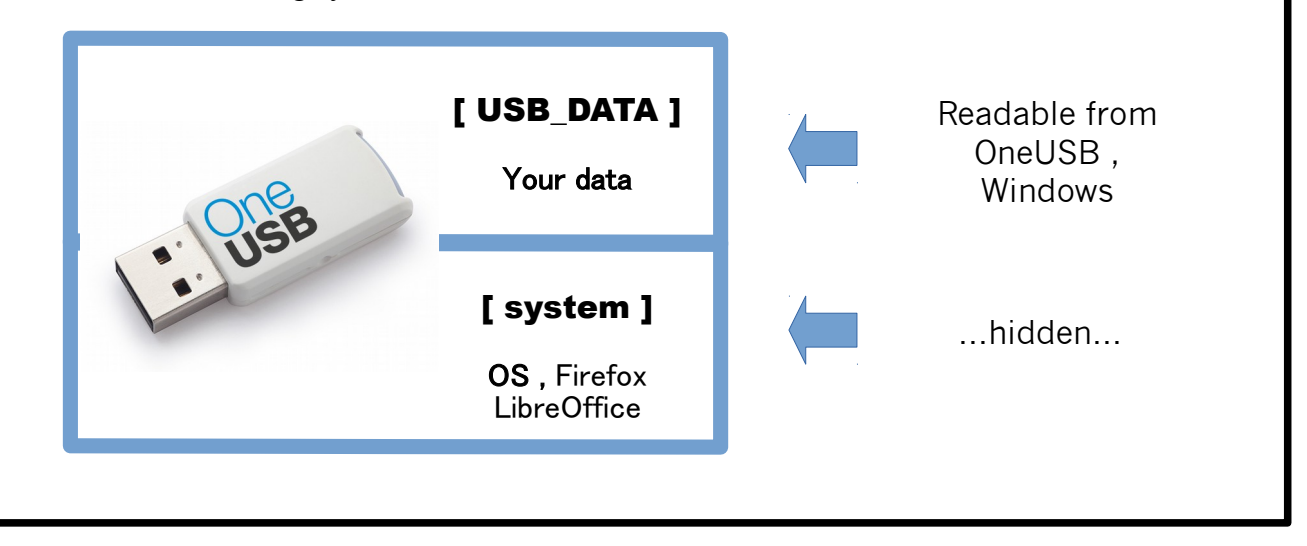

## SUPPORT:

 If you have any question / problem, feel free to ask us. We're welcome to hear something from you. When you contact us, we can provide a staff in DSM, Tanzania.

http://www.oneusb.net/ oneusb@ict4e.jp